tradícia od roku. **Ekonomický software** modulárny ekonomický systém pre malé a stredné firmy

## **Jún 2016 - ver. 9.62**

PROLUC®

 $\alpha$ 

aktualizácia textu: 10. júna 2016

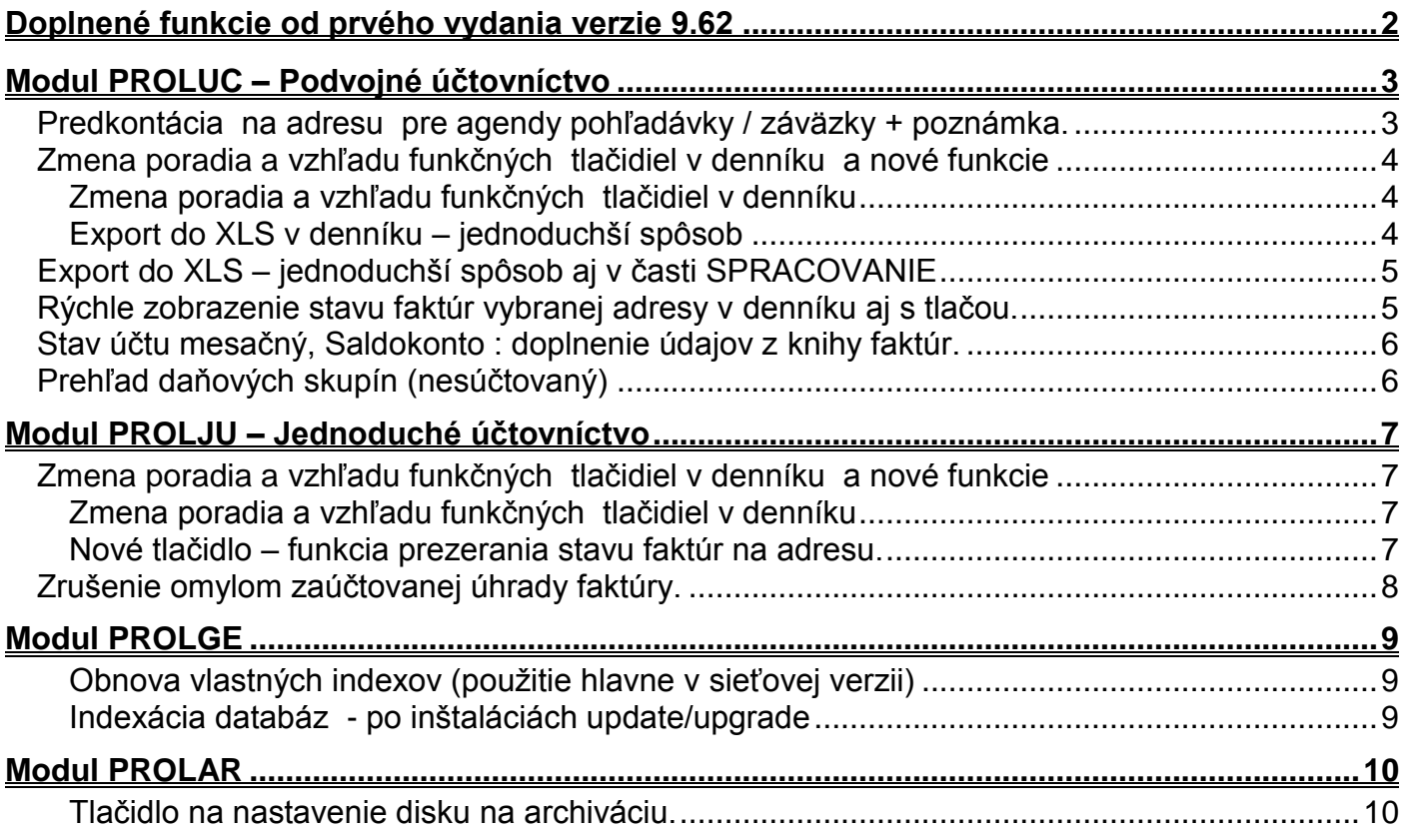

# <span id="page-1-0"></span>**Doplnené funkcie od prvého vydania verzie 9.62**

## <span id="page-2-0"></span>**Modul PROLUC – Podvojné účtovníctvo**

<span id="page-2-1"></span>*Predkontácia na adresu pre agendy pohľadávky / záväzky + poznámka.*

V účtovnom module PROLUC prejdite do časti Vstup/Oprava, kde zvoľte Adresár.

Na zápis účtov k adrese použite samostatné funkčné tlačidlo **F12 ODB/DOD**.

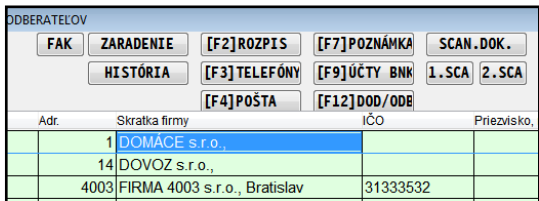

- Do nastavenia sa doplnili agendy **Záväzky a Pohľadávky**.
- Do nastavenia sa doplnila **poznámka**, ktorá sa potom vkladá do účelu v evidencii faktúr . Program akceptuje aj formát **mm/rr MM/RR**.

Ku každej adrese môžete zapísať strany MD a D a poznámku.

Účet je možné zadať individuálne (pozor netestuje sa na existujúci účet) alebo použiť F1 na výber zo zoznamu.

Pri zadaní poznámky v formáte mm/rr program potom počas evidencie faktúry vloží tento údaj do účelu a mm/rr nahradí aktuálnym číslom mesiaca a roka.

teda aj zaúčtovaní faktúry na príslušnú adresu, program automaticky potom ponúka príslušný analytický účet z

adresára.

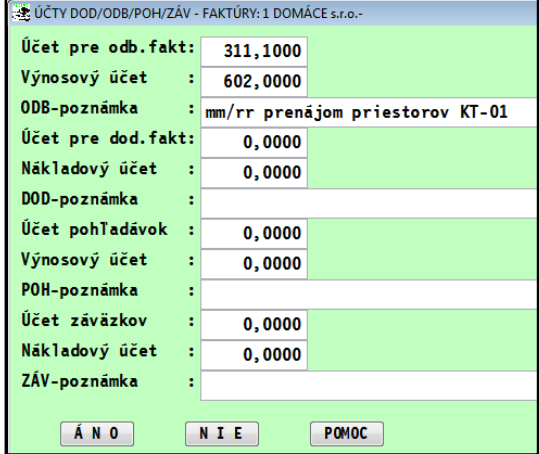

Už pri zaevidovaní faktúry (viď obr. príklad) a následne Účel plat.\pozn: 03/16 prenájom priestorov KT-0 Účet: 311,1000 Odberatelia A Náklady/výnosy: 602,0000 Trzby z predaja služieb Číslo storna: A N O [HOME] ZRUŠIŤ [ESC] 77777

Účet DPH pri program pamätá a automaticky vkladá na zaúčtovanie podľa posledného účtovania DPH v príslušnej sadzbe DPH.

- Poznámka: Ak nepoužívate analytické. účty pre 311 alebo 321 , nemusíte vypĺňať účet do adresára. Pri zaúčtovaní program vždy ponúka posledný účtovaný účet, ak nie je uvedený iný v adresári.
- Poznámka: Zadávanie účtov cez funkčné tlačidlo a zobrazenie stĺpcov účtov ODB / DOD je prístupné len cez účtovný modul PROLUC ( v module PROLFA nie je dostupný, lebo je určený len účtovníkom).

### <span id="page-3-0"></span>*Zmena poradia a vzhľadu funkčných tlačidiel v denníku a nové funkcie*

### <span id="page-3-1"></span>**Zmena poradia a vzhľadu funkčných tlačidiel v denníku**

V účtovnom denníku sme zmenili poradie funkčných tlačidiel a ich farbu podľa funkčnosti.

Na tlačidlá:

- ktorými sa vykonávajú zásahy v dátach jemne červené
- ktorými sa zisťuje stav údajov, prehľad údajov jemne zelenkavé
- ktorými sa priraďujú skenované dokumenty v PDF (doplnková funkcia) šedé

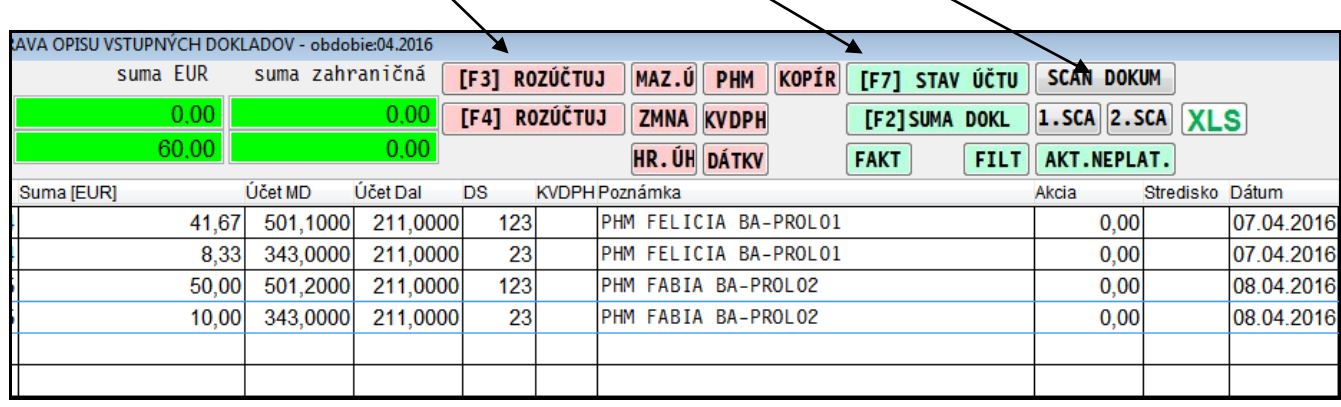

## <span id="page-3-2"></span>**Export do XLS v denníku – jednoduchší spôsob**

Aj priamo v denníku, v časti VSTUP/OPRAVA môžete využiť export označených záznamov do XLS.

Ak máte v PROLGE nastavenú cestu na Excel prípadne LibreOffice postup je nasledovný:

- označiť záznamy
- kliknúť na tlačidlo XLS
- dáta sa otvoria v Exceli....

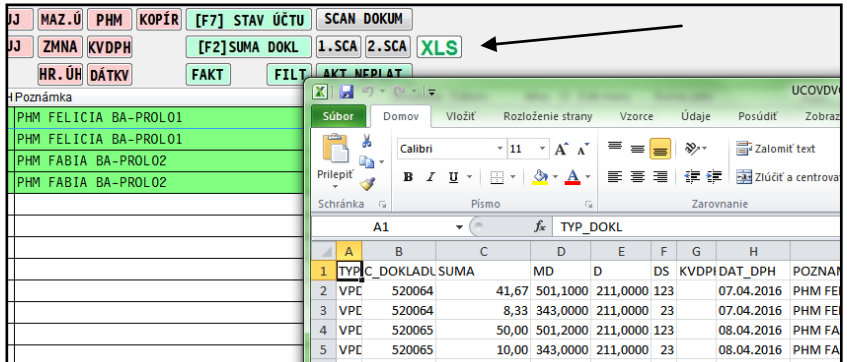

Toto tlačidlo nájdete aj v časti Spracovanie /Prehľad účtovného denníka aj spojenie denníka za obdobie OD – DO.

## <span id="page-4-0"></span>*Export do XLS – jednoduchší spôsob aj v časti SPRACOVANIE*

Nové tlačidlo na export do XLS je dostupné aj v týchto výstupoch:

- **Súvaha**
- **Výsledovka**
- **Obratová predvaha**

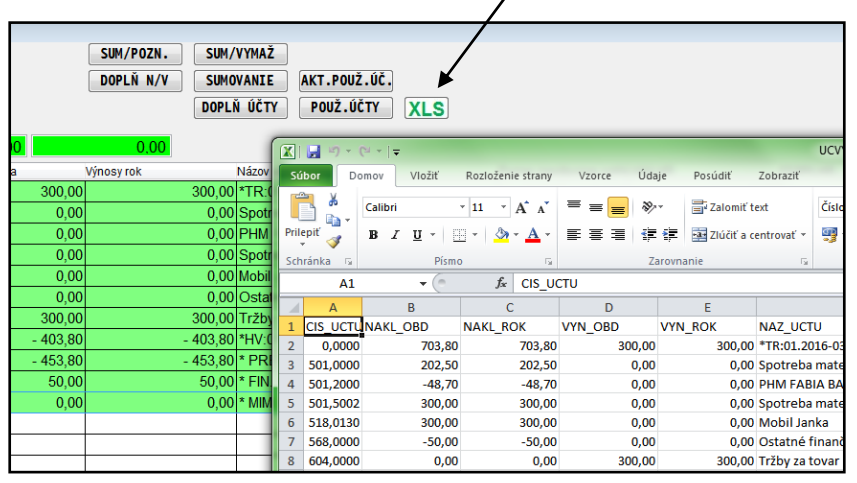

Ak máte v PROLGE nastavenú cestu na Excel prípadne LibreOffice postup je nasledovný:

- označiť záznamy
- kliknúť na tlačidlo XLS
- dáta sa otvoria v Exceli....

(nemusíte potom používať postup F1 – Export do súborov – DBF-Excel)

#### <span id="page-4-1"></span>*Rýchle zobrazenie stavu faktúr vybranej adresy v denníku aj s tlačou.*

V denníku sa nastavte na akýkoľvek riadok a kliknite na tlačidlo **FAKT.** 

• ak je kurzor na riadku zaúčtovanej faktúry, úhrady faktúry, program aj predvolí automaticky adresu a druh faktúr

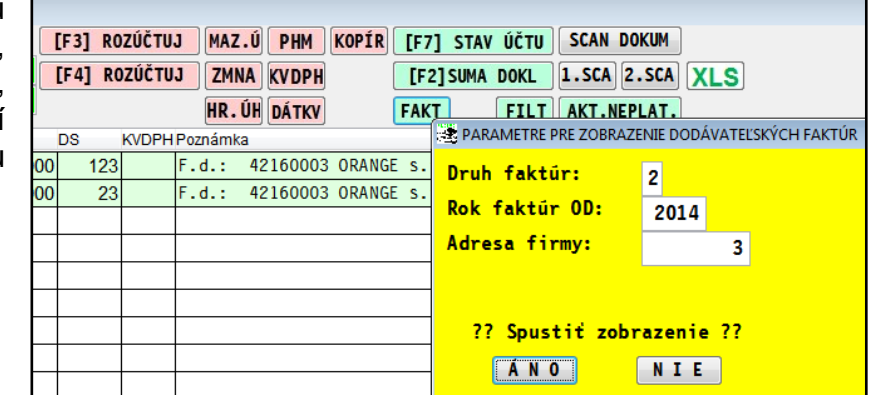

- v prehľade máte spracované aktuálne saldo faktúry, usporiadané podľa dátumu.
- cez tlačidlo **TLAC** si tento prehľad môžete aj vytlačiť.

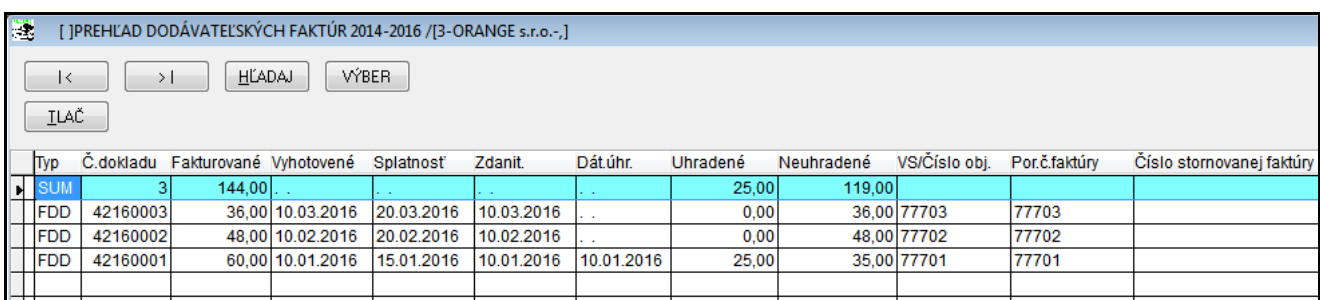

#### <span id="page-5-0"></span>*Stav účtu mesačný, Saldokonto : doplnenie údajov z knihy faktúr.*

Ak spracovávate stavy účtov 311/321 cez funkcie **Stav účtu mesačný** a **Saldokonto** a chýbajú vám informácie k faktúram ako dátumy, variabilný symbol, poradové číslo faktúry....Teraz stačí jeden klik a máte ich tam. Tlač údajov a export do XLS sú samozrejmosťou...

Príklad: spracovaný **Stav účtu** a po kliknutí na tlačidlo **DOPLŇ Z FA** , programy doplní k riadkom údaje z knihy faktúr.

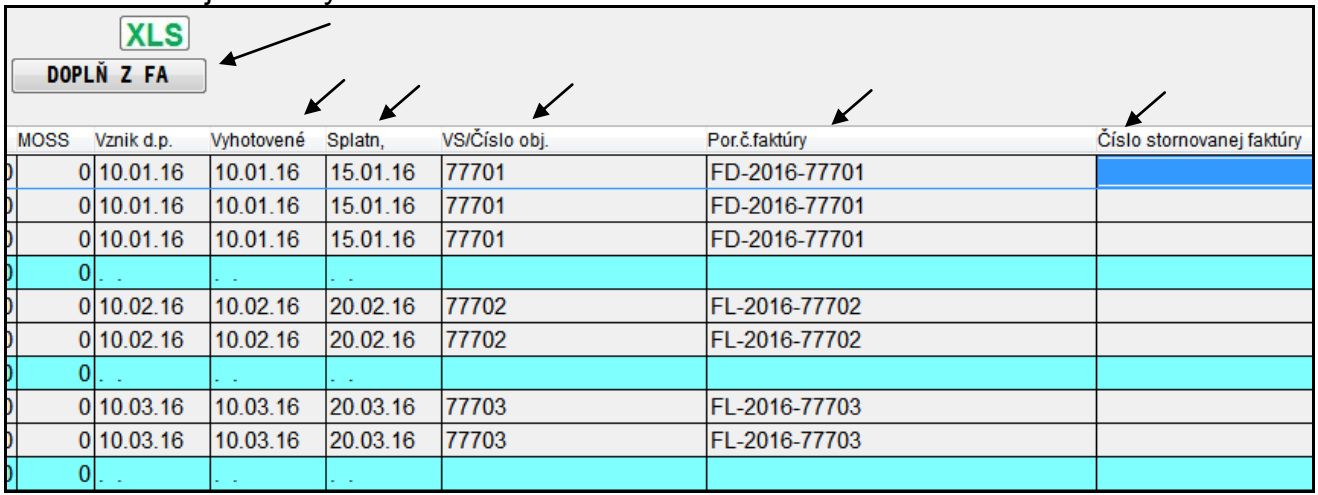

## <span id="page-5-1"></span>*Prehľad daňových skupín (nesúčtovaný)*

Do tejto funkcie sme doplnili údaje z faktúr: pri dodávateľských faktúrach VS a poradové číslo.

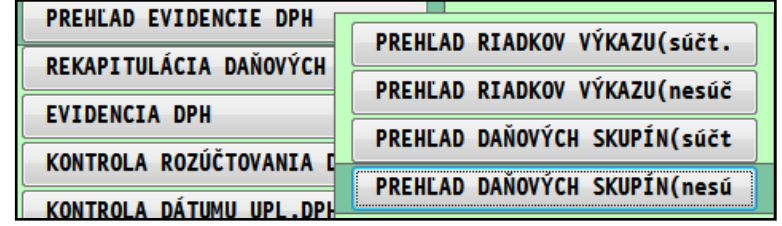

Príklad:

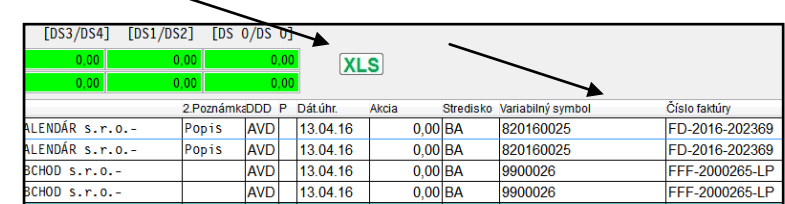

Doplnili sme aj noví tlačidlo na priamy export do XLS (na označené záznamy)

## <span id="page-6-0"></span>**Modul PROLJU – Jednoduché účtovníctvo**

## <span id="page-6-1"></span>*Zmena poradia a vzhľadu funkčných tlačidiel v denníku a nové funkcie*

### <span id="page-6-2"></span>**Zmena poradia a vzhľadu funkčných tlačidiel v denníku**

V účtovnom denníku sme zmenili poradie funkčných tlačidiel a ich farbu podľa funkčnosti. Na tlačidlá:

- ktorými sa vykonávajú zásahy v dátach jemne červené
- ktorými sa zisťuje stav údajov, prehľad údajov jemne zelenkavé

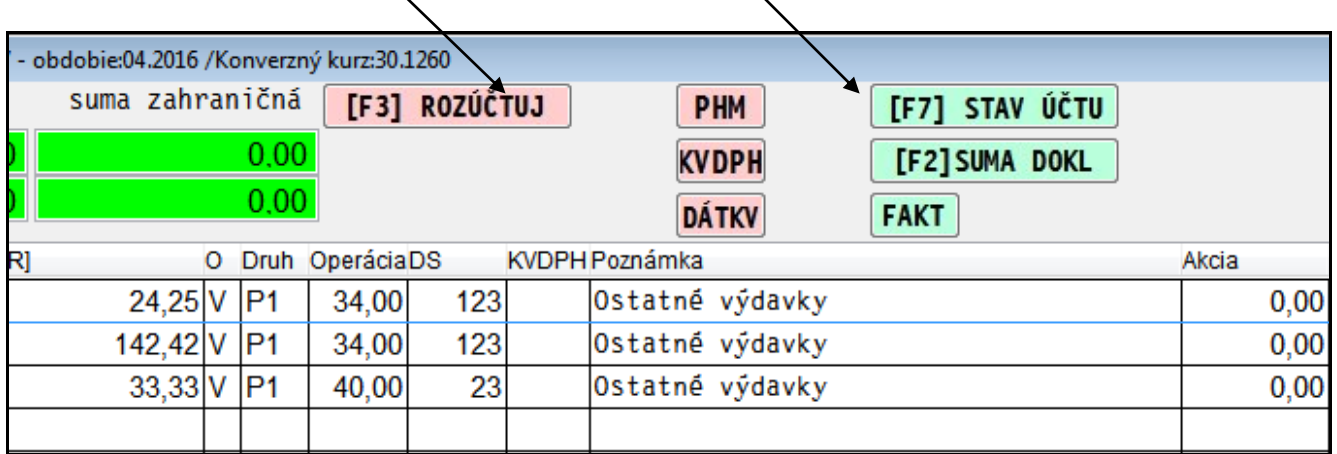

### <span id="page-6-3"></span>**Nové tlačidlo – funkcia prezerania stavu faktúr na adresu.**

Ak máte kurzor na riadku napr. zaúčtovanej úhrady faktúry, kliknite na tlačidlo FAKT. Program automaticky predvolí druh faktúr , rok OD si zvolíte, a je navolená adresa firmy (možnosť cez F1 vybrať z adresára)

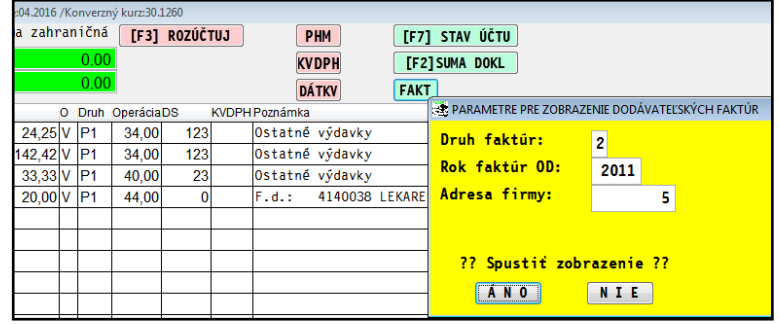

Získate tak rýchly prehľad faktúr, aktuálne saldo faktúr aj s možnosťou si to vytlačiť.

## <span id="page-7-0"></span>*Zrušenie omylom zaúčtovanej úhrady faktúry.*

Ak zistíte, že úhrada bola omylom zaúčtovaná – priradená na inú faktúru, použite nasledovný postup:

- Nastavte sa na riadok úhrady príslušnej faktúry
- Kliknite na tlačidlo MAZ.Ú a potvrďte.

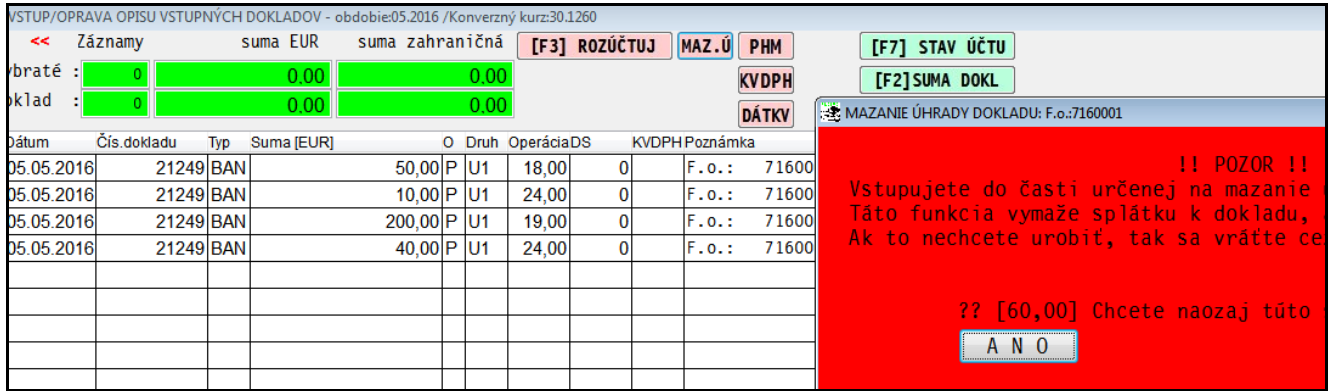

Program zapíše informáciu o zrušenej úhrady v knihe faktúr. (nie je nutné ju rušiť rušiť starým spôsobom cez F7...)

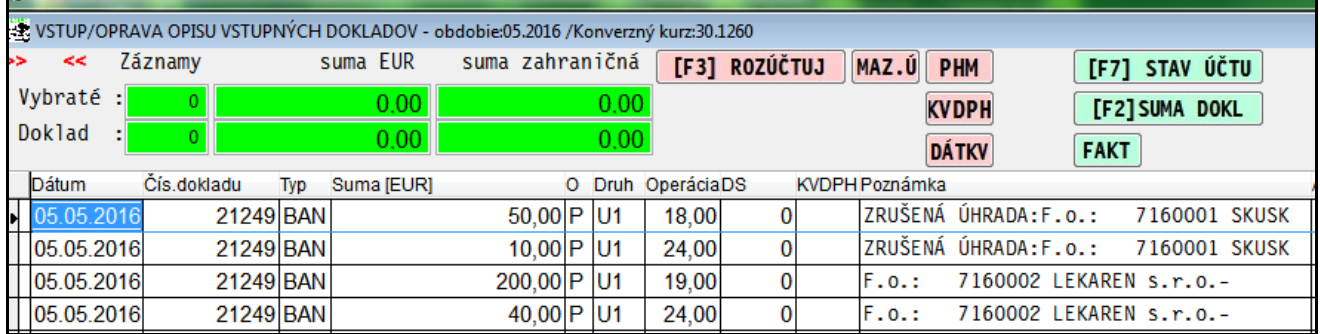

## <span id="page-8-0"></span>**Modul PROLGE**

## <span id="page-8-1"></span>**Obnova vlastných indexov (použitie hlavne v sieťovej verzii)**

V prípade potreby , môžu užívatelia hlavne v sieťovej verzii použiť túto funkciu, ak si program vyžiada vykonať obnovu indexov.

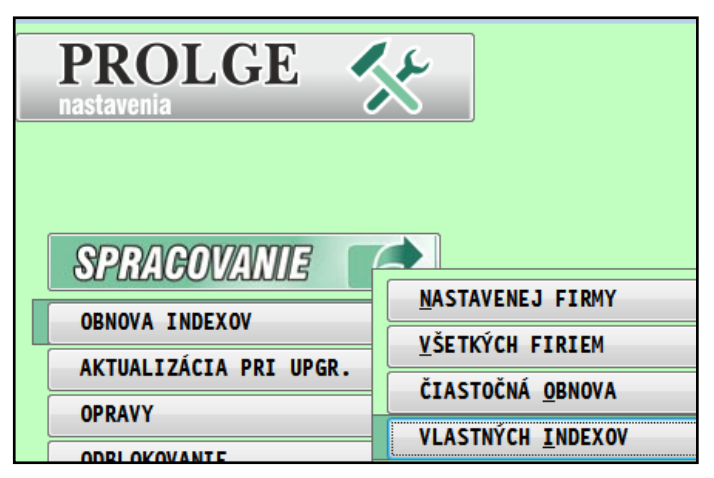

V niektorých prípadoch táto obnova užívateľovi pomôže následne pokračovať v práci a nie je nutné vykonať obnovu všetkých indexov, pri ktorý je podmienkou odhlásiť všetkých užívateľov.

#### <span id="page-8-2"></span>**Indexácia databáz - po inštaláciách update/upgrade**

#### **Funkcia je určená:**

- určená všetkým užívateľom aj pri práci na lokálnom pc
- významnú účinnosť má funkcia pre sieťové verzie
- určená na spustenie hlavne **po inštalácii update/upgrade programu**
- až keď sa zindexujú databázy, potom sa môžu do programu prihlásiť na prácu ďalší užívatelia
- funkcia vykonáva automaticky indexáciu najpodstatnejších databáz aj s prípadný rozširovaním databáz

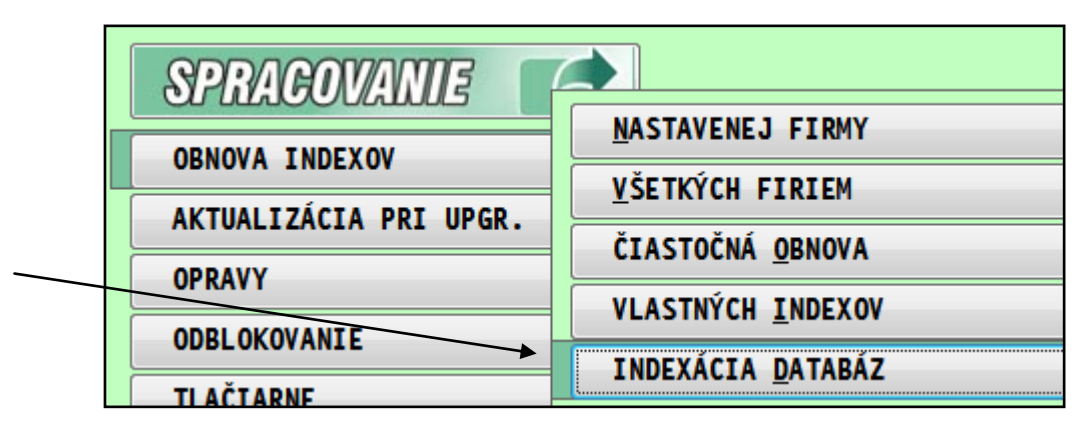

 Ak sa nainštaluje update/upgrade, prvý krok by mal byť spustiť túto funkciu. Až po jej dokončení môžete pokračovať v práci.

Ak je nespustíte ?

 Ak funkciu nespustíte, nič sa nedeje, len pri začiatku práce musíte tak ako to bolo doteraz, čakať v niektorých prípadoch na "otváranie" a indexovanie databáz.

## <span id="page-9-0"></span>**Modul PROLAR**

#### <span id="page-9-1"></span>**Tlačidlo na nastavenie disku na archiváciu.**

Funkcia bola doteraz dostupná len cez kláves F2, ak bol kurzor v riadku "Disk a cesta na archiváciu..".

Nastavenie cieľového disku s archiváciou do adresárov podľa roka a mesiaca sa môže teraz vykonať tlačidlom **NASTAV**.

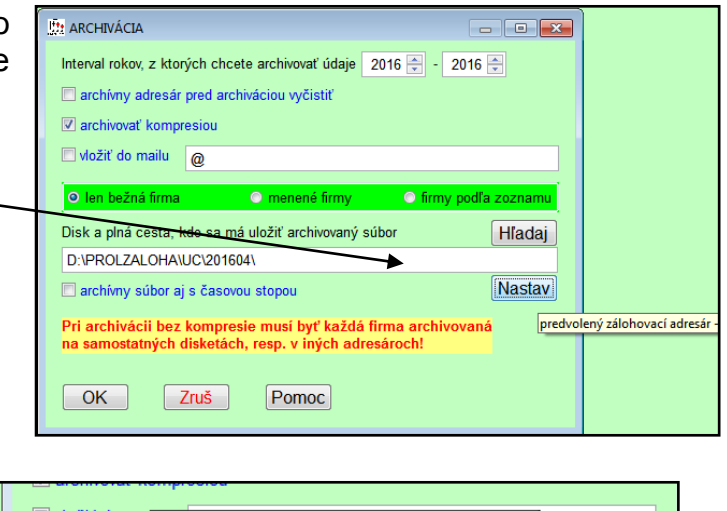

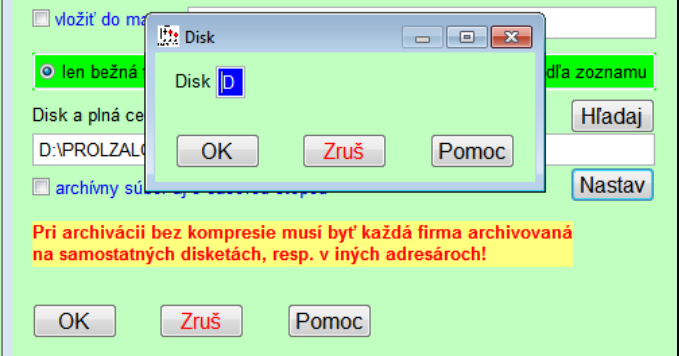

Zmenou mesiaca a roka sa potom "automaticky" mení aj adresár/zložka, kam sa ukladajú dáta.

To je dôležité, lebo sa starší archív neprepisuje aktuálnym (to sa deje ,ak sa archivuje stále do jednej rovnakej zložky).

**Dokument vydal: INFOPRO s.r.o. Dátum poslednej aktualizácie: 10. júna 2016**